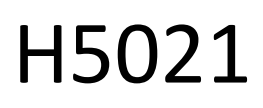

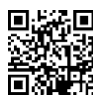

## GoSmart Zigbee dörrdetektor IP-2011Z

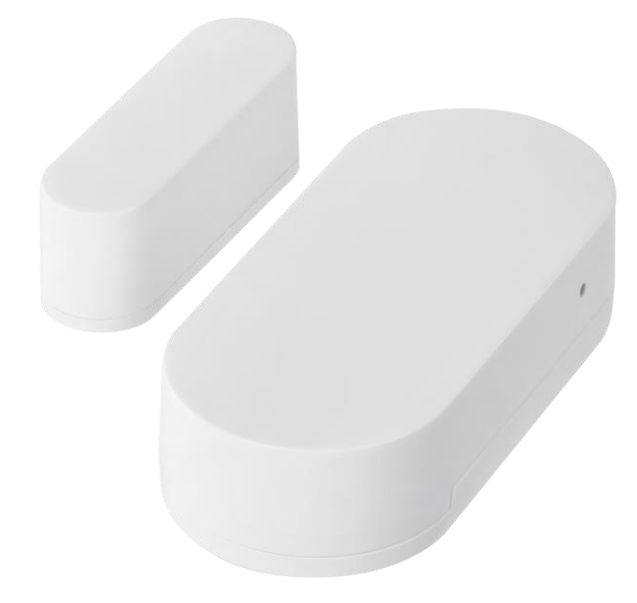

# Innehållsförteckning

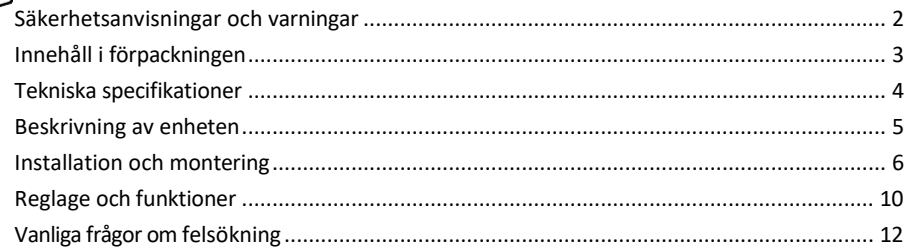

#### <span id="page-1-0"></span>Säkerhetsinstruktioner och varningar

Läs igenom bruksanvisningen innan du använder enheten.

Följ säkerhetsanvisningarna i denna bruksanvisning.

Placera inte tunga föremål på enheten.

Använd inte vatten eller kemikalier för att rengöra utsidan av enheten från smuts. Använd alltid en torr trasa för att förhindra mekaniska skador och elektriska stötar.

EMOS spol. s r.o. försäkrar att produkten H5021 uppfyller de grundläggande kraven och andra relevanta bestämmelser i direktiven. Utrustningen kan användas fritt inom EU.

Försäkran om överensstämmelse finns på webbplatsen http://www.emos.eu/download. Utrustningen kan användas på grundval av det allmänna tillståndet nr VO-R/10/07.2021-8 i dess ändrade lydelse.

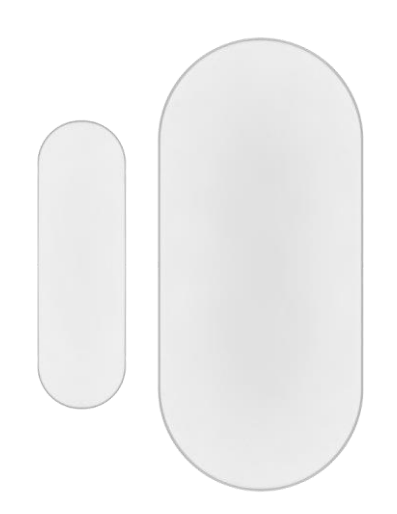

<span id="page-2-0"></span>Förpackninge ns innehåll Dörrsensor 3M tejp CR2032 3V batteri Återställningsstift i metall (Sim-kortutkastare)

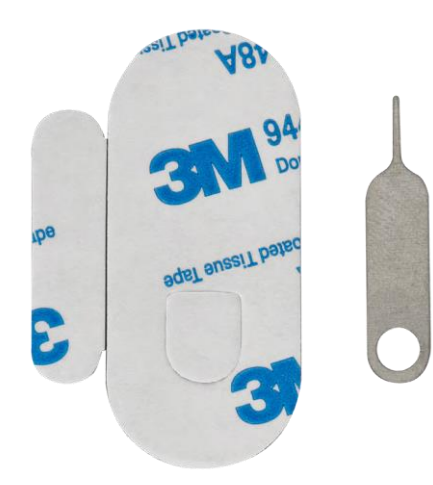

<span id="page-3-0"></span>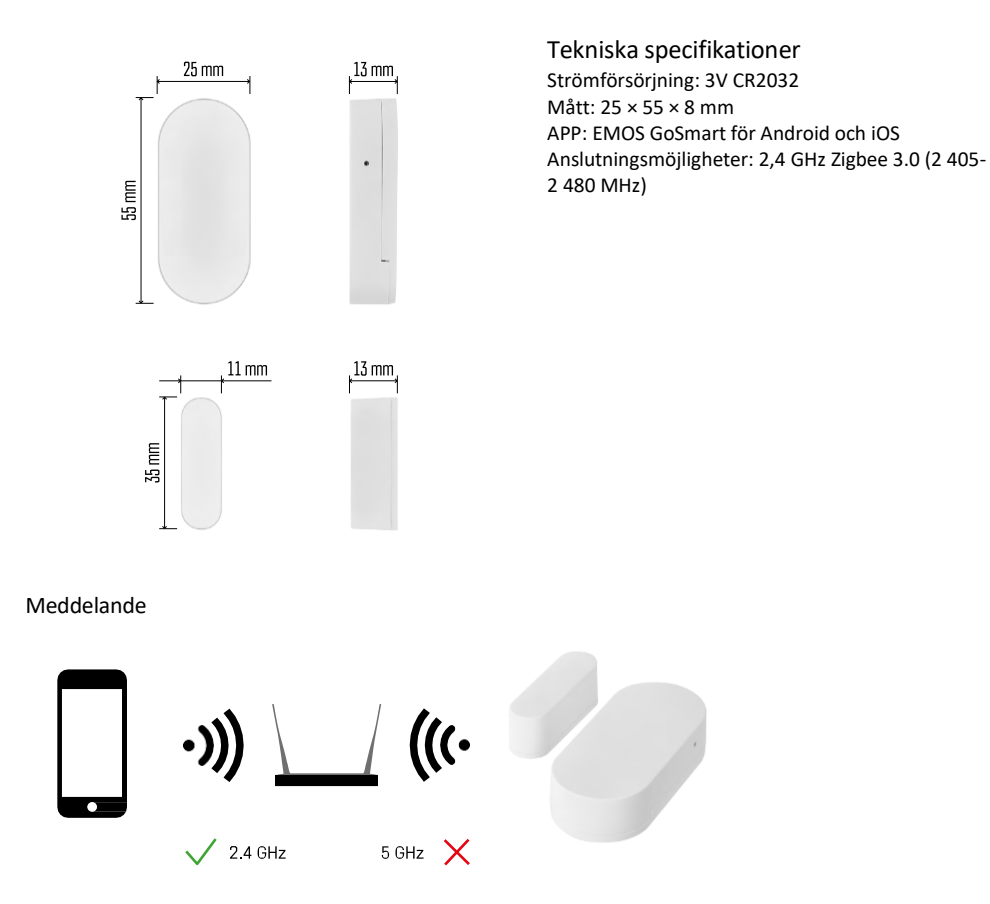

Sensorerna måste vara anslutna till ZigBee-gatewayen. Själva ZigBee-gatewayen måste vara ansluten till ett Wi-Fi-nätverk på 2,4 GHz.

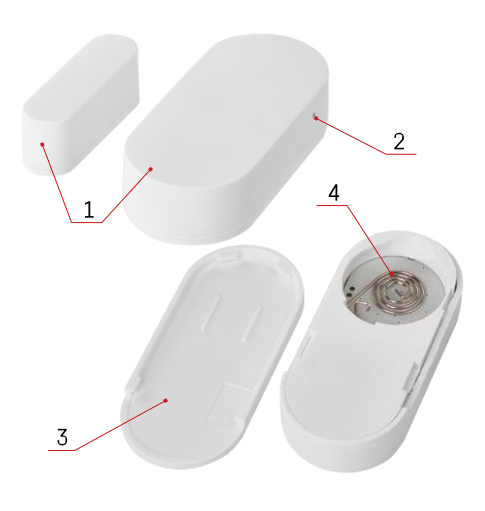

### <span id="page-4-0"></span>Beskrivning av enheten

- Sensor för dörr
- Återställningsknapp
- Batterilucka
- Batterifacket

#### <span id="page-5-0"></span>Installation och montering

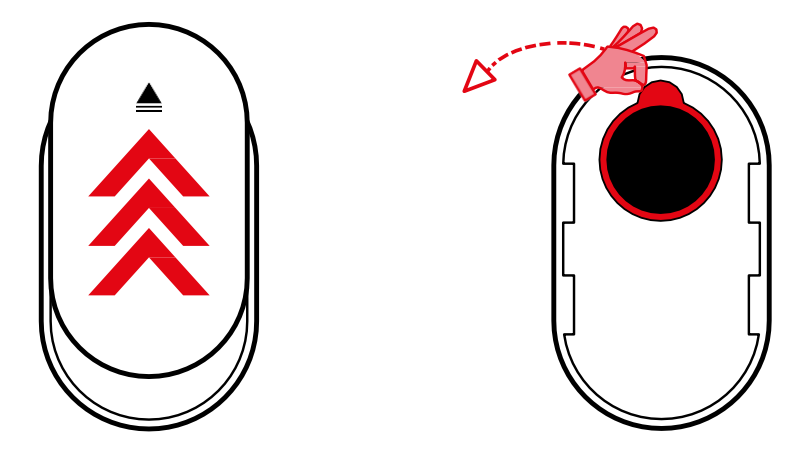

Avlägsna bakstycket och ta bort plastisoleringen från batteriet.

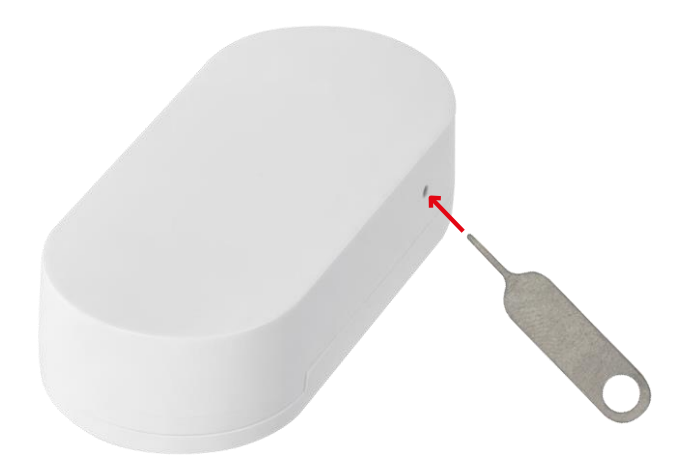

Återställ enheten med hjälp av det medföljande stiftet genom att hålla in återställningsknappen tills indikatorlampan börjar blinka. Para sedan ihop sensorn med din telefon.

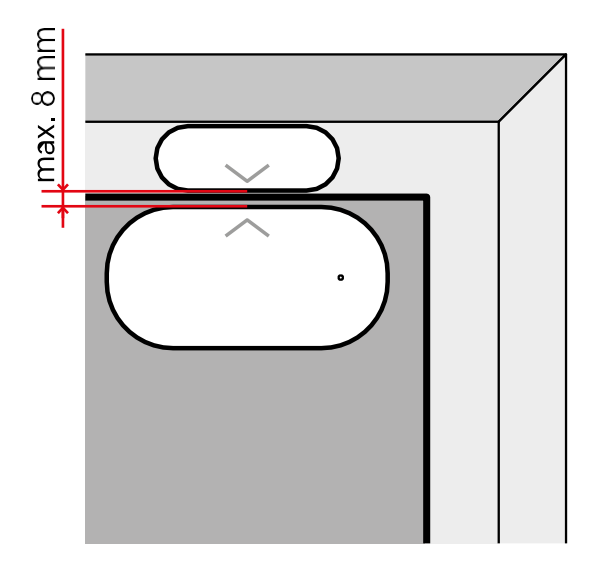

Använd den medföljande tejpen för att fästa sensorn på valfri plats. Avståndet mellan sensorns två delar får vara max. 8 mm.

## Koppling till en app Installera EMOS GoSmart-appen

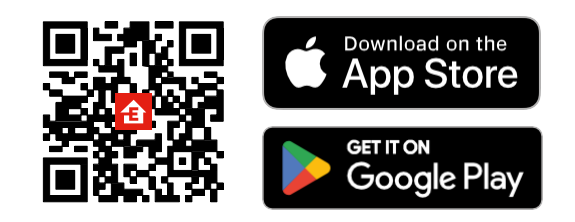

- Appen finns tillgänglig för Android och iOS via Google play och App Store.
- Skanna QR-koden för att ladda ner appen.

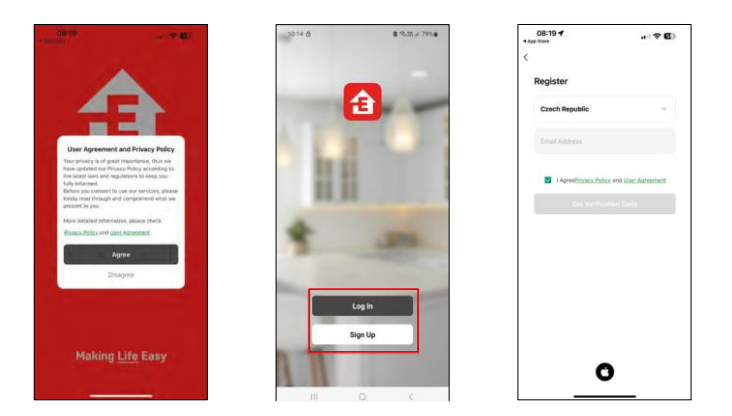

Steg i mobilappen EMOS GoSmart

Öppna EMOS GoSmart-appen och bekräfta sekretesspolicyn och klicka på Jag godkänner. Välj registreringsalternativet.

Ange namnet på en giltig e-postadress och välj ett lösenord. Bekräfta ditt samtycke till sekretesspolicyn. Välj Registrera.

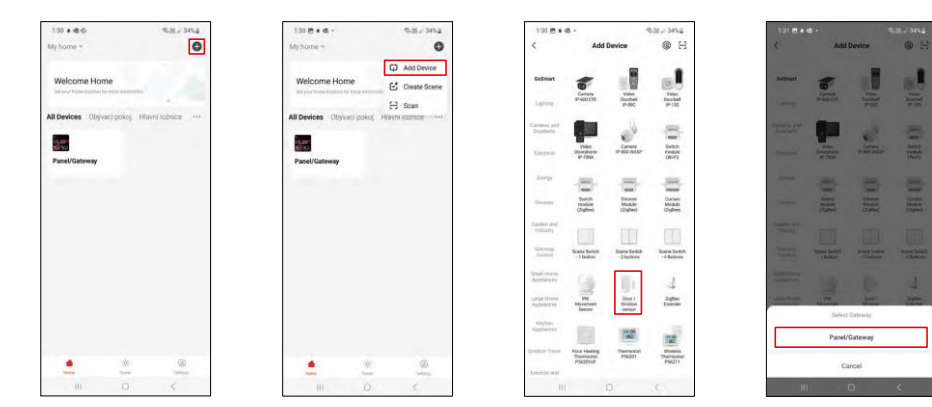

Välj Lägg till enhet.

Välj produktkategorin GoSmart och välj enheten "Dörr- och fönstersensor". Välj den Zigbee-gateway som du vill ansluta enheten till.

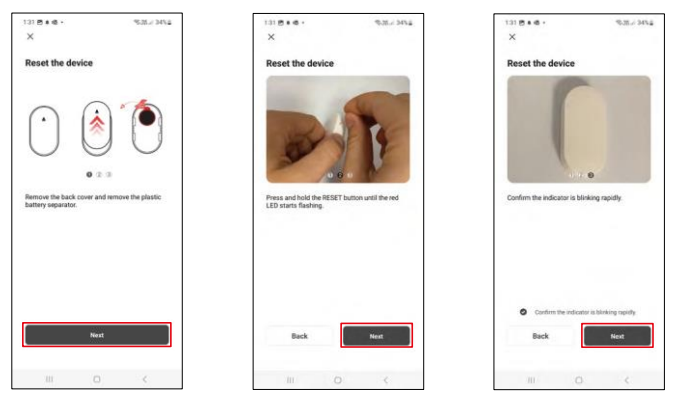

Följ instruktionerna i videon och beskrivningen. Det är viktigt att slå på och återställa sensorn.

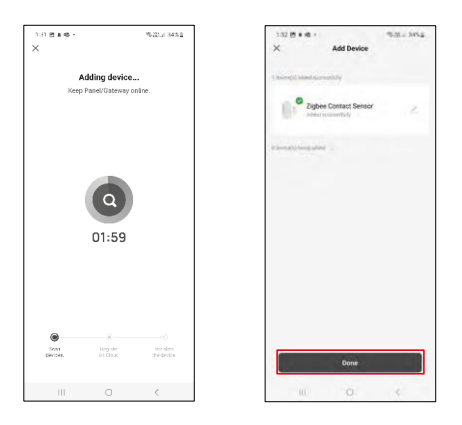

Enheten hittas automatiskt och läggs sedan till.

#### <span id="page-9-0"></span>Reglage och funktioner

#### Ikoner och indikatorlampor

#### Beskrivning av ikoner och kontroller i applikationen

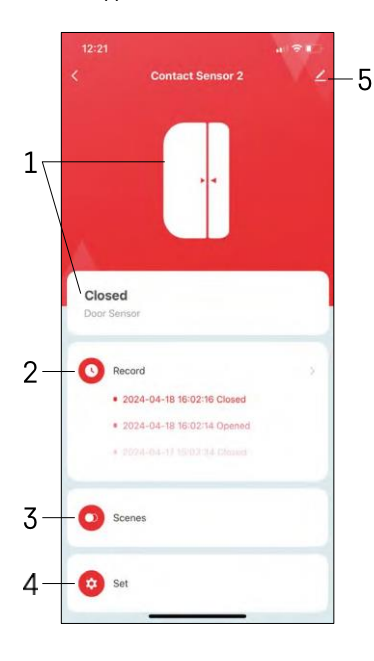

- 1 Indikator för aktuell status
- 2 Registreringar av rörelsedetektering och automatiska utlösare

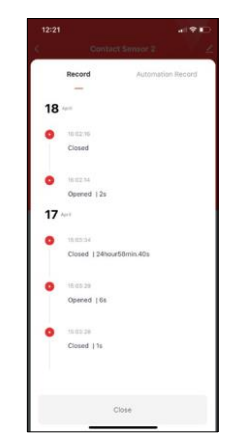

- 3 Automationshantering (beskrivs i ett separat kapitel)
- 4 Sensorinställningar

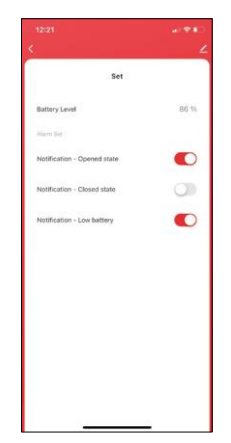

- Aktuell batteristatus
- Aktivera/avaktivera meddelanden om öppning och stängning
- Slå på/av meddelande om låg batterinivå 5 -

Avancerade enhetsinställningar

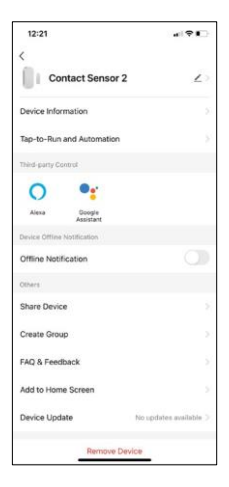

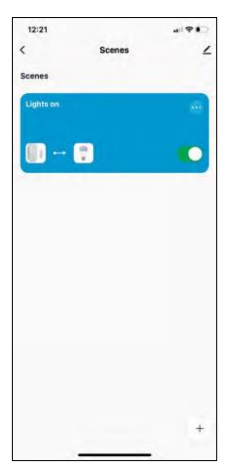

 $12:55 +$  $191$ Create Scene Ó Contact Sensor 2 Ther  $\bullet$ 

Beskrivning av inställningar för anknytning

- Enhetsinformation Grundläggande information om enheten och dess ägare
- Tap-to-Run och automatisering Visa scener och automatiseringar som tilldelats enheten.
- Offline-avisering För att undvika ständiga påminnelser skickas en avisering om enheten är offline i mer än 30 minuter.
- Share Device Dela enhetshanteringen med en annan användare
- Skapa grupp gruppering av enheter
- FAQ & Feedback Se de vanligaste frågorna och deras lösningar samt möjlighet att skicka en fråga/ett förslag/feedback direkt till oss
- Lägg till på startskärmen Lägg till en ikon på telefonens startskärm. Med det här steget behöver du inte öppna enheten via appen varje gång, utan du kan bara klicka direkt på den tillagda ikonen.
- Uppdatering av enhet Uppdatering av enhet. Alternativ för att aktivera automatiska uppdateringar
- Remove Device Ta bort och avdunsta enheten. Ett viktigt steg om du vill byta ägare till enheten. När du har lagt till enheten i appen är den parkopplad och kan inte läggas till under ett annat konto.

Inställningar för automatisering

När du klickar på automationsalternativet ser du detta gränssnitt med dina scener och automationer.

Scener och automatisering är de främsta mervärdena med denna smarta sensor jämfört med konventionella dörrsensorer. Den här enheten varnar inte bara vid öppning utan kan utföra många andra processer baserat på detta. Till exempel: Dörr öppen -> tänds eller aktiverar sirenen.

Automationer kan skapas genom att klicka på ikonen " + " eller i applikationens huvudmeny.

I avsnittet "IF" kan du välja villkoren för att starta automatiseringen. För denna sensor är det möjligt att välja: Stängd, Öppen, Stängd under en viss tid och Öppen under en viss tid. Samtidigt kan du dock också välja olika andra villkor, t.ex. en positionsändring, ett tidsschema eller det aktuella väderförhållandet.

I avsnittet "THEN" anger du å andra sidan vilka åtgärder som ska utföras av en annan enhet baserat på villkoren i avsnittet "IF".

"Precondition" - Fastställande av ytterligare villkor för att starta automatiseringen.

#### <span id="page-11-0"></span>Vanliga frågor om felsökning

Jag kan inte få enheterna att kopplas ihop. Vad kan jag göra åt det?

- Kontrollera att du använder ett 2,4 GHz Wi-Fi-nätverk och har en tillräckligt stark signal
- Ge appen alla behörigheter i inställningarna
- Kontrollera att du använder den senaste versionen av det mobila operativsystemet och den senaste versionen av appen

Jag får inga aviseringar, varför?

- Ge appen alla behörigheter i inställningarna
- Slå på aviseringar i appinställningarna (Inställningar -> Appaviseringar)

Vem får använda utrustningen?

- Anläggningar måste alltid ha en admin (ägare)
- Administratören kan dela utrustningen med övriga medlemmar i hushållet och tilldela dem rättigheter